# CFD platform start guide

An introductory guide to CMC Markets' Next Generation trading platform

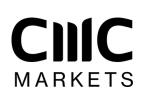

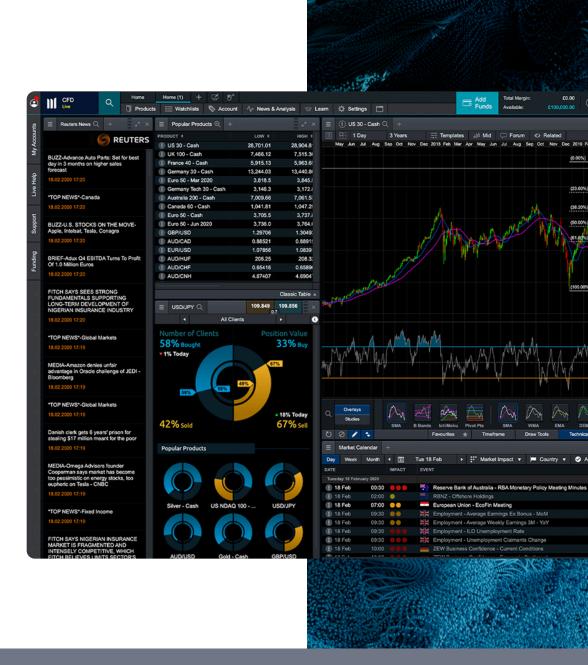

CMCMARKETS.COM

Spread bets and CFDs are complex instruments and come with a high risk of losing money rapidly due to leverage. 72% of retail investor accounts lose money when spread betting and/or trading CFDs with this provider. You should consider whether you understand how spread bets and CFDs work and whether you can afford to take the high risk of losing your money.

## Content

| 1.  | Navigation                      | 3  |
|-----|---------------------------------|----|
| 2.  | Product menu                    | 5  |
| 3.  | Platform & layout configuration | 6  |
| 4.  | Product library & search        | 9  |
| 5.  | Product overview                | 1C |
| 6.  | Order ticket                    | 12 |
| 7.  | Monitor your account            | 13 |
| 8.  | Trading fom charts              | 16 |
| 9.  | Watchlists                      | 17 |
| 10. | Charts                          | 19 |
| 11. | Alerts & notification centre    | 22 |
| 12. | One-click trading               | 24 |
| 13. | News & trading tools            | 2  |
| 14. | Pattern recognition scanner     | 26 |
| 15. | Additional trading tools        | 27 |
| 16. | Order & account settings        | 28 |
| 17. | Learn                           | 3( |

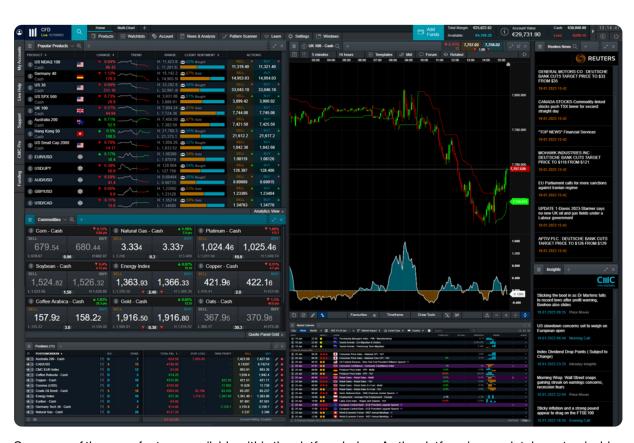

See some of the many features available within the platform below. As the platform is completely customisable, you can choose which features to have in your default layout, depending on your trading perferences.

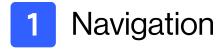

To find your way around the platform, there are two main menus. Using the navigation menu, you can access the main features of the account and platform, while the product menu contains a host of features related to specific instruments.

### Navigation toolbar

#### a. Trading accounts

Check your account details

#### b. Live help

Chat online with a customer service representative

#### c. Support

Browse our FAQs

#### d. CMC Pro

Learn about our account for professional traders

#### e. Funding

Add or withdraw funds from your account

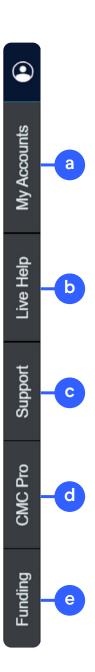

### Navigation menu

To find your way around the platform, there are two main menus. Using the navigation menu, you can access the main features of the account and platform, while the product menu contains a host of features related to specific instruments.

#### a. Products

Access all the instruments available on the platform. Learn more about searching for products on page 9.

#### b. Watchlists

Create your own watchlist and quickly access the instruments you're interested in. See how to build watchlists on page 17.

#### c. Account

Monitor your account, set up price alerts and access statements. Learn more about monitoring your account on pages 13-15.

#### d. News & Analysis

Discover live Reuters news, CMC Insights, and our real-time market calendar. See page 25 for more information.

#### e. Pattern recognition scanner

Set up the pattern recognition scanner to receive potential trade setup alerts. Find out more on page 26.

#### f. Learn

View pdf and videos trading guides, as well as our webinars and seminars.

#### g. Settings

Access account, order, and notification settings, update your password, and set up two-factor authentication. Find more details on pages 28 and 29.

#### h. Windows

See a list of all currently opened windows, so if one is hidden you can easily identify it.

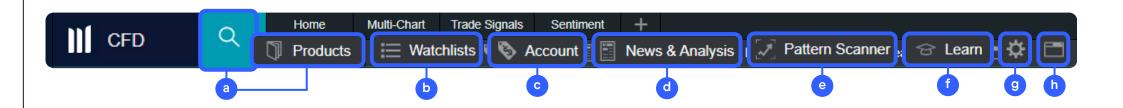

# 2 Product menu

- a. Place trades directly from a chart. Learn more on page 16.
- b. Create settings for specific instruments. Find more details on pages 28 and 29.
- c. Access the instrument's chart and technical analysis tools. Find more details on page 19.
- d. Open a small window with product quotes for quick access to the instrument.
- e. Find key product details like margin rate and trading hours. Find more details on page 10.
- f. Access the Key Information Document.
- g. View client sentiment data. See more information on page 27.
- h. See Reuters news stories relating to the instrument.
- i. Morningstar quantitative equity research, available on most shares, shows current cash fundamentals including a fair value estimate.
- j. Share ideas and engage with like-minded clients and analysts in our chart forum.
- k. Create a price alert for the specific instrument. Find more details on page 22.
- I. Add specific instruments to a new or previously-created watchlist. Learn more about watchlists on pages 17 & 18.

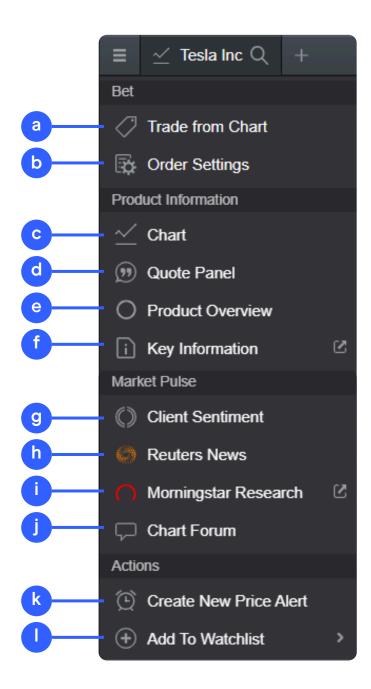

# 3 Platform & layout configuration

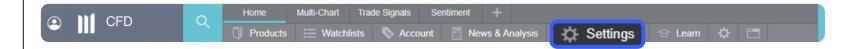

Our trading platform is fully customisable. Configure the layout at any time from the icon highlighted, or by selecting 'Layout Settings' from the 'Settings' menu.

Ensure you set up your trading account to suit your individual needs by using the inbuilt account preferences.

- a. Configure your preferred order settings globally, by asset class or by specific products. Personalise settings on default trade size, boundaries, forward settlement behaviour, one-click trading, execution alerts, stop-loss orders, take-profit orders, limit orders and stop-entry orders.
- b. Disable 'Account Netting' to place separate long and short trades on the same product at the same time. Select your preferred account close-out method. Choose between 'standard account close-out' or 'alternative account close-out' ('last in, first out', 'largest position margin first' or 'largest position loss first').

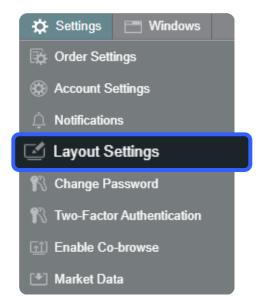

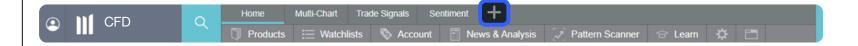

Choose a dark or light theme, the main menu position, and add the option of automatically saving changes.

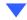

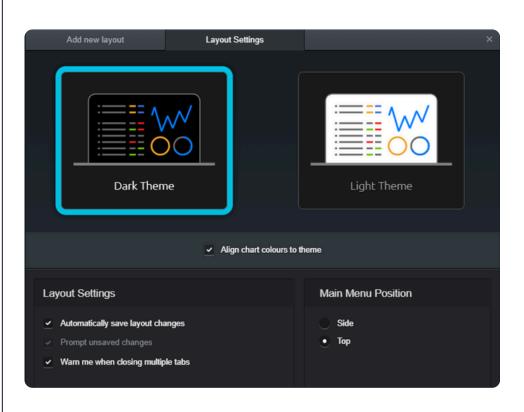

Add a new layout from the top left. Having different layouts allows you to separate work spaces for differing strategies or asset types. You can also select fixed or floating layouts and choose from set design options (home, multi-chart, trade signals or custom), or configure your own.

You can also choose to have the main menu options and grid lines to the side or at the top.

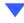

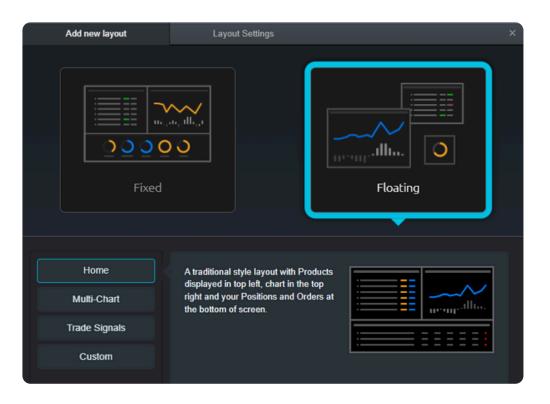

### Linking modules

When you're configuring the layout, you can also link or group together the majority of the modules that you've opened in your layout (for instance the watchlist chart, order ticket and chart). This will allow you to navigate the platform features and analyse other products. To link the modules, choose the same colour by selecting the boxes at the top right of any module.

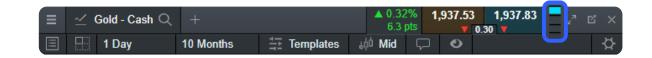

Here you can see that all the features are linked by the blue colour. When several modules are linked together, changing the instrument in one will automatically show the linked modules of your choice as a shortcut, helping to save you time.

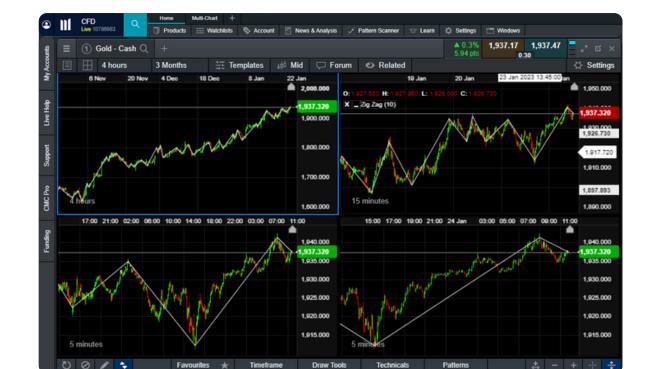

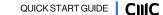

# 4 Product library & search

- **a.** Search around 12,000 instruments
- **b.** Filter for 'forwards' and 'cash' products, by regions and country
- **c.** View all of our different asset classes
- d. See our most traded and volatile instruments

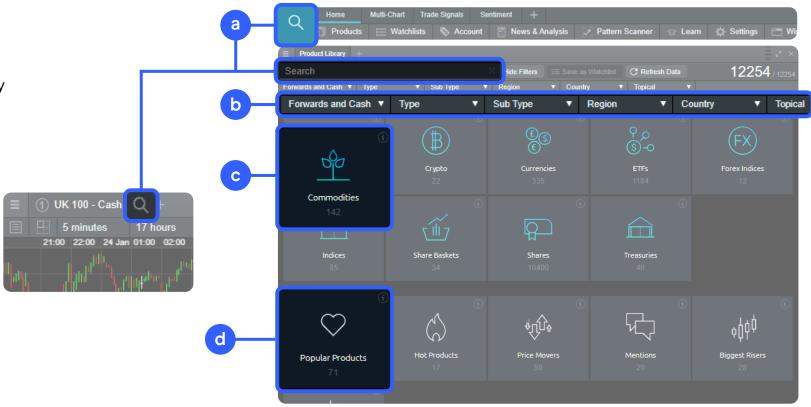

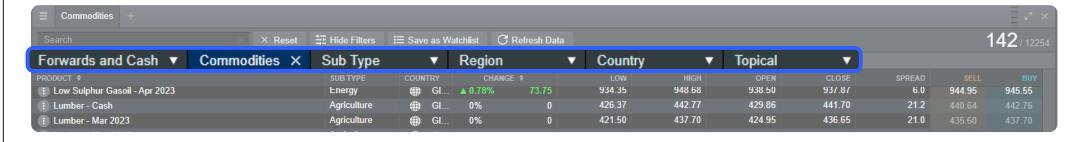

# 5 Product overview

You can see all the relevant information on every instrument from the 'Product Overview' feature. You can open this section by selecting the three lines located on the top-left of every module (eg charts, order tickets, quote panel), and choosing 'Product Overview'.

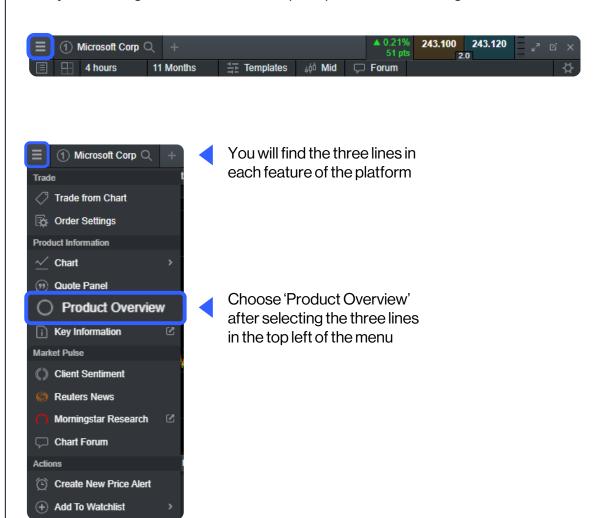

When you have the product overview open, you will have access to all the key information that can help you to build your trading strategy.

Product overview menu, available for each instrument in the platform.

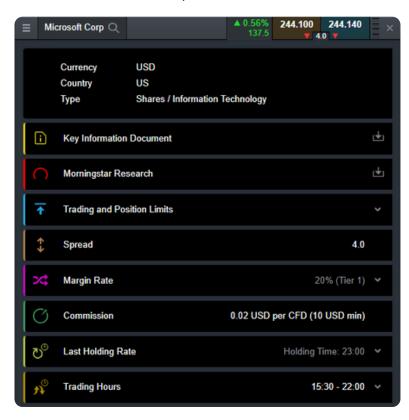

### Trading and position limits

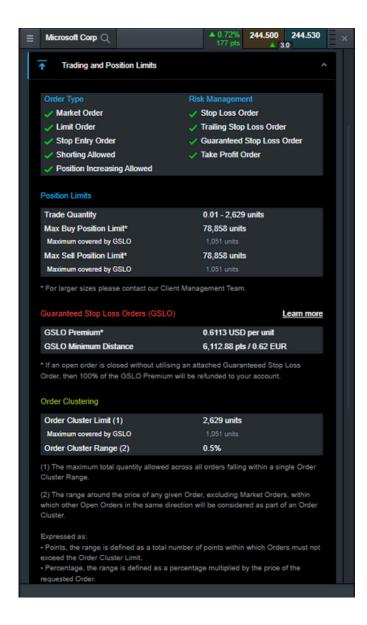

Trading and position limits shows the types of orders available for the instrument, as well as the maximum trade quantity or maximum limit for both buy and sell positions.

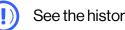

See the historical holding cost for each instrument.

All applicable costs (spreads, commission, and holding costs) are shown in the product overview, as well as trading hours and the margin required to open a position.

Holding costs are shown as an annual percentage separately for buy and sell positions. Select 'view historical rates' to see the holding cost rates over the past month.

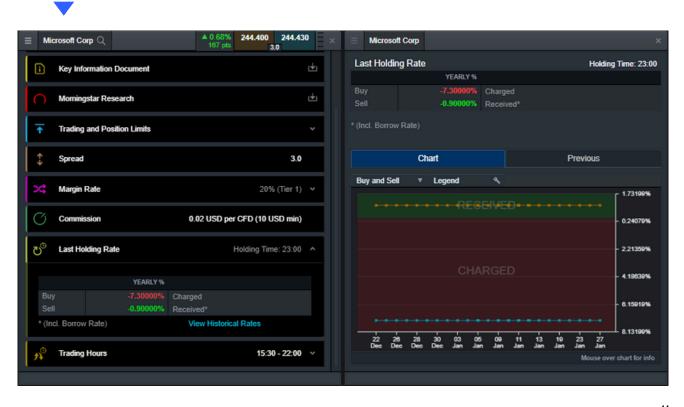

# 6 Order ticket

- a. Instrument name; use the search function to select another instrument
- b. Select the buy or sell price to switch between long and short positions
- c. The current live spread
- d. Our Price Ladder showing the price depth and liquidity
- e. Choose between order types: market, limit and stop-entry orders
- f. Enter the number of units and your exposure
- g. Choose between different types of stop-loss orders, such as standard, trailing or guaranteed stop-loss orders (GSLOs), by price, points, or amount. There's a charge for adding a GSLO, but if the GSLO is not triggered, the charge is returned
- h. Enter the target price or amount for take-profit orders
- i. The minimum margin required to open a position, and the current price with entered units
- j. The estimated cost involved in entering this position. This figure includes spread/commission, one-day financing costs, and a GSLO charge if applicable
- k. Select the button to place your order

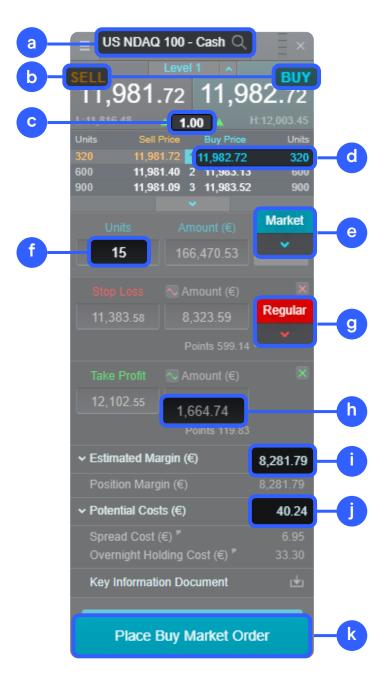

# 7 Monitor your account

Manage your existing positions and pending orders, and view your entire account history.

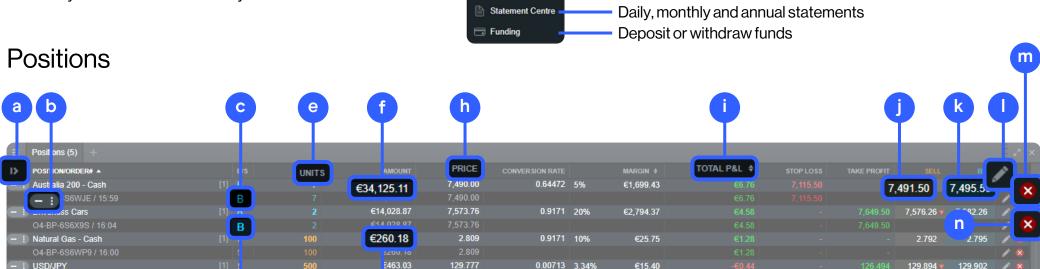

Account

Positions

Execution Blotter

Orders

Price Alerts

History

- a. Expand and collapse all trades
- **b.** Collapse to view aggregate position or expand to show individual orders
- c. Short position
- d. Long position
- **e.** The number of units of your aggregate position
- f. The total exposure of the position

- g. The total exposure of your aggregate position
- **h.** The average entry price of your aggregate position
- i. The current aggregate profit or loss on this position
- j. Open an order ticket to sell

€5 ),860.70

k. Open an order ticket to buy

- Modify an order, including any riskmanagement order
- m. Close all orders in this instrument
- n. Close a position

Your current open positions

Your open orders

€4,930.37

Your active price alerts Your executed orders

All your account history

o. Disable the account netting feature to place separate buy and sell trades on the same product at the same time

### Pending orders

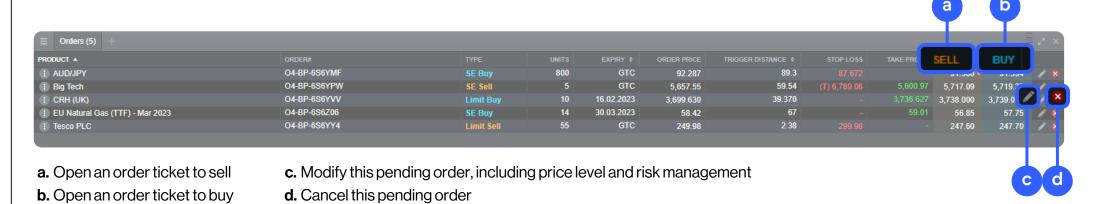

### History

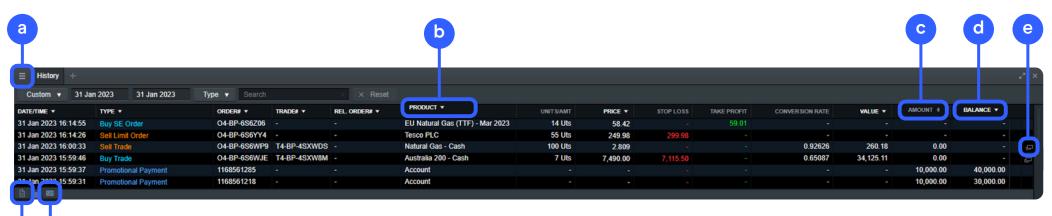

- a. Access your history settings
- **b.** Filter from a range of options, like type, order, and product
- c. The profit or loss achieved by this action
- d. Your account balance after this action

- **e.** View additional information, such as holding costs, and price depth details
- f. Export your history to an Excel file
- g. Access your account statements

### Your executed orders

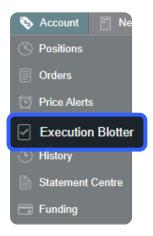

This module provides you with a quick and easy way to view executed trade information without all the extra details associated with the full account history.

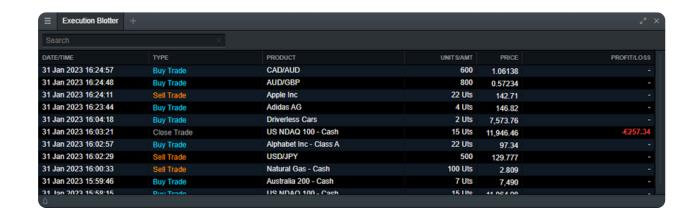

### Statement centre

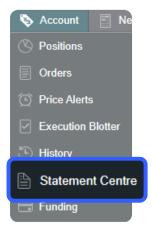

Download daily, monthly. or yearly trading statements. Have them emailed to you, or to third-party email addresses.

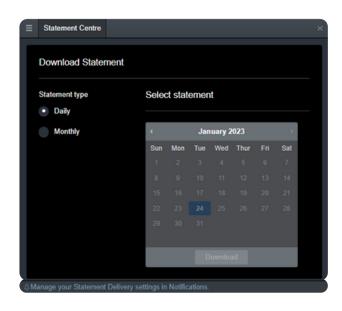

# 8

### Trading from charts

The platform includes an array of advanced order features for greater control, flexibility, and customisation over your trade execution.

- Open, close, and amend orders directly from charts, and view levels against historical price action.
- Open the product options menu in the top left of the chart (three horizontal lines) and then choose 'Trade from Chart'.
- The order ticket appears automatically to the right of the chart window.
- You can now enter the following data: for units, enter the position size, or the desired trade amount. From the 'Market' button, you can define your order type (market, limit or stopentry).
- As soon as you click on 'Stop Loss' and/or 'Take Profit', these appear as a green line (TP) and a red line (SL) in your chart. You can move these lines with your mouse. At the same time, the stop loss and take profit amounts are updated in the order window, so you can see your pre-defined risk and profit potential.
- After you select 'Place Buy Market Order', a control window appears in which you can confirm your order for the last time.
- By selecting the blue triangular trade icon on the chart, you can drag your stop-loss and take-profit levels to change them once the trade is live.

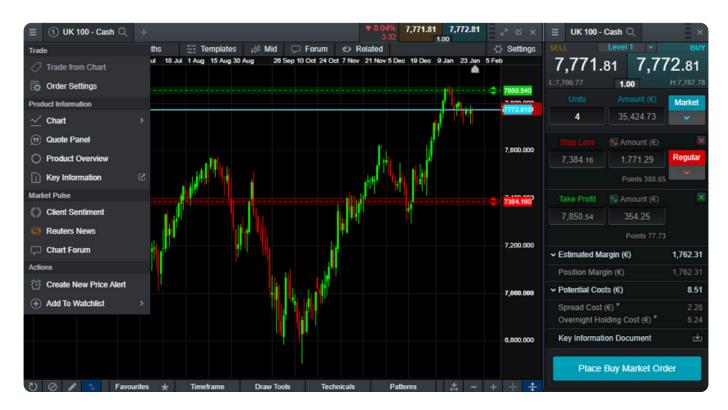

• You can turn the trade plot on and off by selecting the two small arrows in the lower left corner of the chart window (show/hide trades).

The order ticket shows you the following additional information:

- The estimated amount of margin for the trade
- The potential costs for the trade, divided into spread and overnight holding costs
- The key information document pdf

# 9 Watchlists

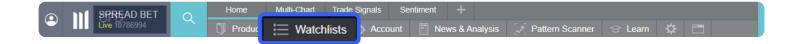

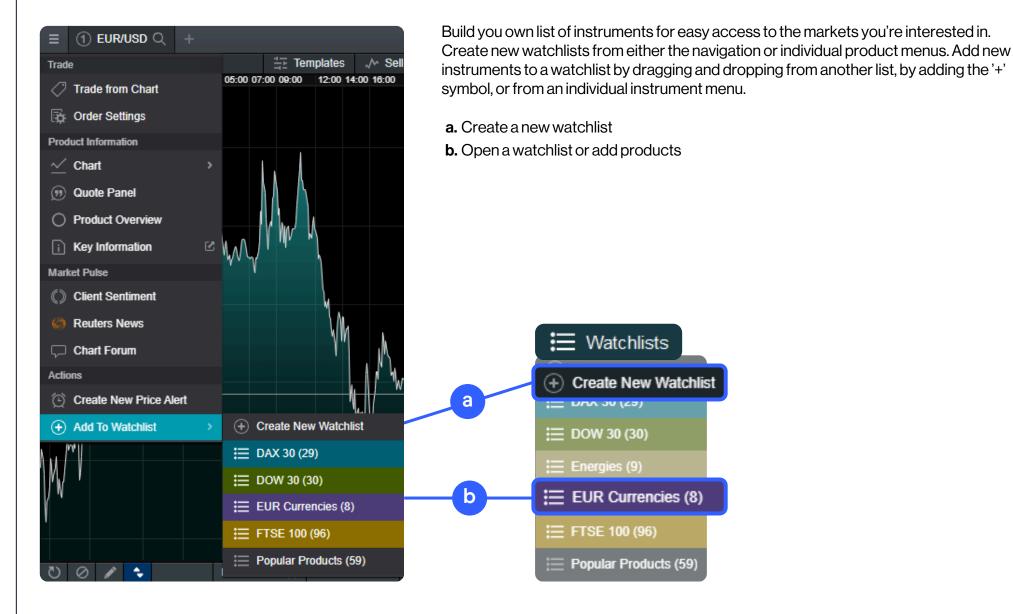

### Adding products to the watchlist

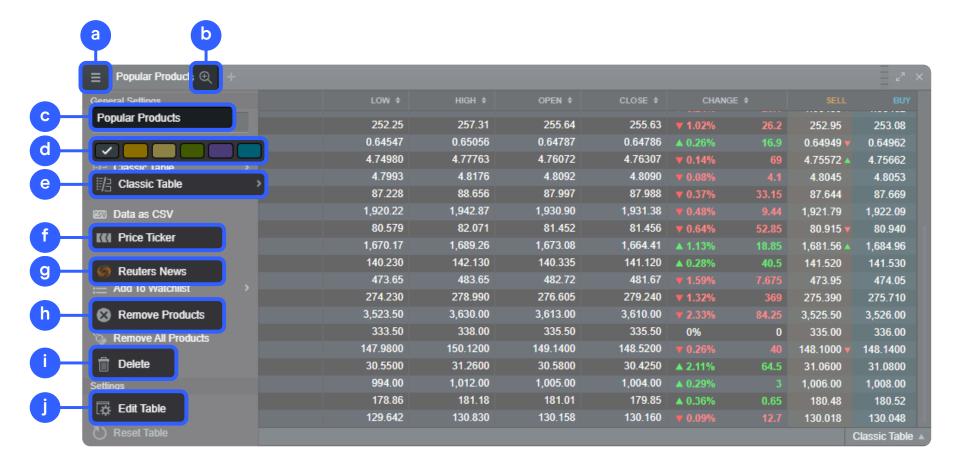

- a. Open a watchlist's settings
- **b.** Add new products to the watchlist
- **c.** Type the name of your watchlist
- **d.** Choose a colour for the watchlist heading. All windows (charts, sentiment, order tickets etc) opened from that watchlist will be displayed with that colour heading
- e. Choose between four different views
- f. Open a price ticker
- g. Open a Reuters newsfeed related to your watchlist's instruments.
- **h.** Delete instruments from your watchlist
- i. Delete a watchlist
- j. Edit your watchlist table and choose which columns you want to include

# 10 Charts

- **a.** Open the options menu to access productspecific information, chart forum, client sentiment, Reuters news and much more.
- **b.** Open a value box area to see the open, high, low, and close values, plus greater detail on technical indicator values.
- **c.** Change the interval and timeframe of your chart history using a selection of options.
- **d.** Save up to five charts for each instrument and access them at any time.
- **e.** Choose between different chart types, including candlestick, renko, and point-and-figure charts.
- **f.** Change settings, customise your technical indicator and view chart education.
- **g.** Set trading tools as a favourite by selecting the star icon.
- h. Add a selection of drawing tools to your chart to identify strategic price levels and highlight areas of interest.
- i. Add technical studies and overlays to your chart to identify potential technical trading setups.
- j. Add technical pattern and candlestick recognition to your chart – see the results evolve in real-time.

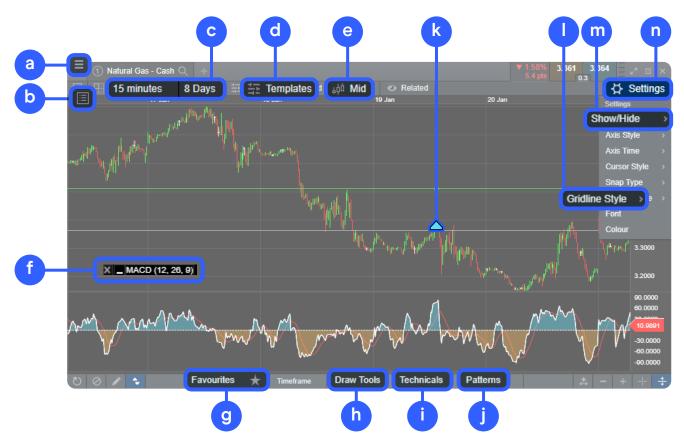

- **k.** Blue triangle: select to close or amend open or pending positions you can edit risk-management orders directly on the chart.
- I. Change the grid style.
- **m.** Add the volume indicator to the chart from the show/hide tab within the settings menu.
- n. Open chart settings to set chart defaults, presets, and other settings.

### Multi-interval charts

The multi-interval <u>chart feature</u> allows you to view up to four charts of varying intervals with a single 'click'. This means you can look at long-term versus short-term price movements simultaneously in your analysis. Access this feature via an icon in the top menu bar.

If you prefer different intervals, you can create a chart with the intervals you choose, and then save to one of the templates. For example, you can analyse the daily, 4-hour, 1-hour and 5-minute charts at the same time. The drawing tools and technical indicators you add on one chart will also be shown on the other charts.

- **a.** Choose the 'Multi-Chart View Layouts' icon and pick your layout.
- **b.** For changing the timeframes on the charts, select a chart and change the timeframe, then select another chart and select the next timeframe. You can do this with all charts.

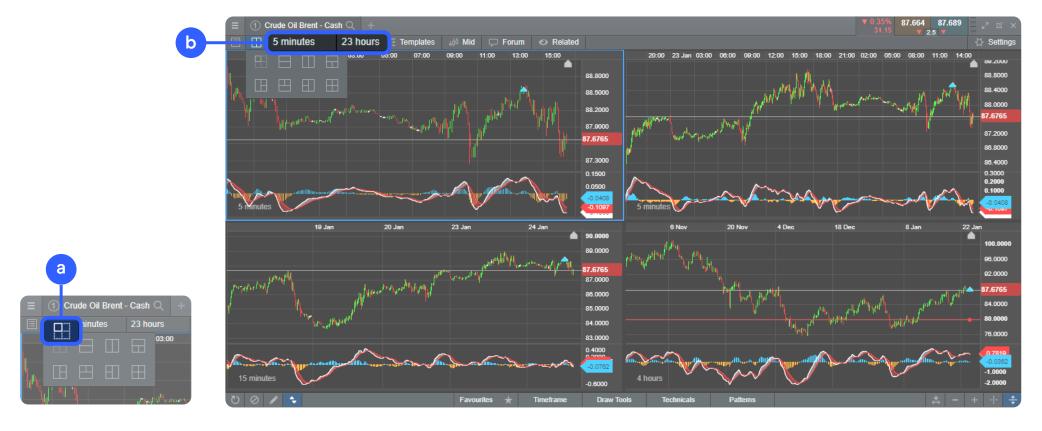

### Saved charts

After you've created and set up your chart, you can save it as a template, call it up again quickly and transfer your default settings to other charts. This will save you a lot of time setting up new charts.

- **a.** Select 'Templates' and save your settings by choosing the floppy disk icon. Also quickly access your saved templates.
- **b.** Add your chart templates to favourites by activating the star on the right-hand side.
- **c.** With 'Edit Templates' you can rename your saved templates.
- Templates

  D Default Template

  D Daily Charts

  Volume

  Doil

  Doil

  Template 5

  Template 6

  Template 7

  Template 8

  Template 9

  Template 10

- The first chart that you open for an instrument will automatically be saved within the saved charts feature in position 1 and titled 'Auto Saved Chart 1'. You can edit the name of the saved chart by using the pencil icon.
- When using the saved chart menu in the chart module, selecting one of the saved charts (or the default chart) will replace the existing open chart.
- To open multiple saved charts for the same instrument, select the desired saved chart from the instrument's context menu.
- You can save up to five charts per instrument and access these through the
  context menu, or via a new icon in the header of the chart. When opening the chart
  from anywhere on the platform (such as main search or module search) or when
  using module linking, the last opened chart will be displayed by default.

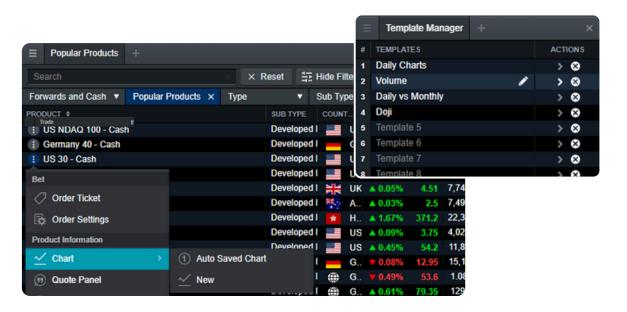

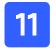

### Alerts & notification centre

### Price alerts

Price alerts, which indicate that the price of an asset has reached a specific level, can be displayed as a notification on the platform, and can also be received by email, or as push notifications and SMS messages. Notification types can be changed in the settings menu under 'Notifications'.

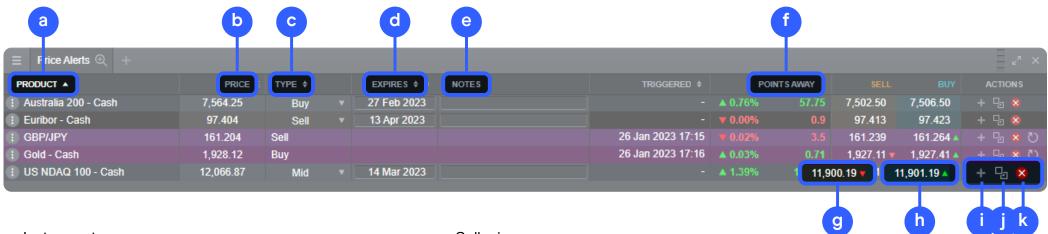

- a. Instrument name
- **b.** Alert price
- c. Choose trigger price between mid, buy and sell
- d. Choose time period
- e. Notes
- f. Distance between alert trigger level and current price

- g. Sell price
- h. Buy price
- i. New alert in same instrument
- j. Copy
- k. Delete

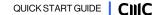

### Price alerts

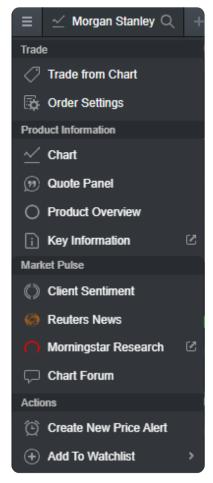

Choose how to receive your price alerts from the 'Notifications' option

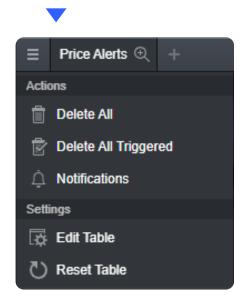

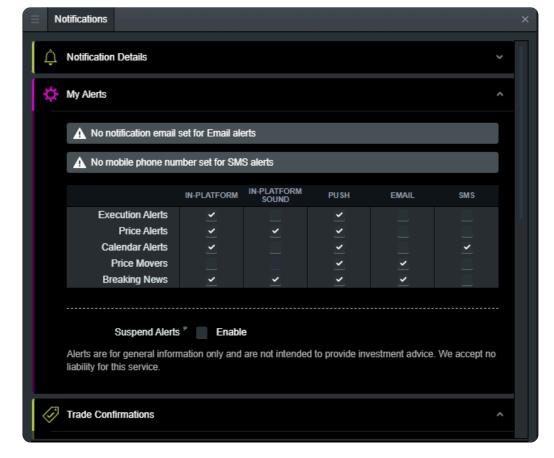

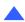

- From the instrument dropdown menu, select the 'create a new price alert' option.
- You can select the type of trigger (buy, sell or mid) price, add a note, and specify the expiry date.

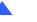

- Notification details allow you to set the phone number and email address where your alerts are delivered.
- From 'My Alerts', you can set how each alert type is delivered.

# 12

### One-click trading

The '1-click trading' feature allows you to open or close a trade with a single 'click'. You can activate this feature by choosing the icon on the main menu or from the order settings.

Before activating this option, please review the information displayed in the platform. It's important for you to review all your advanced order settings as the one-click option will apply to any default units, stop-loss, limit orders and ranges that you have previously configured. Once activated, one-click trading is turned on for all price buttons by default. Activating for the first time will display the one-click trading terms and conditions.

Once a trade size has been entered, you can select the buy or sell price to send the order straight through for processing. This means that you will not be asked to confirm the order and it will be placed immediately. The purpose of one-click trading is to simplify the trading process and execute more trades at a faster pace. Particularly within volatile markets, it can be difficult to keep on top of trades.

Please read the T&Cs carefully before activating the feature.

- Enter trade size manually or select from the dropdown menu.
- Then just click the buy price or sell price to place the order.
- By default your personal order settings, including stop-loss and takeprofit order settings, will be applied to your one-click market order.

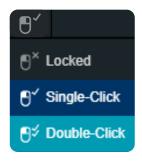

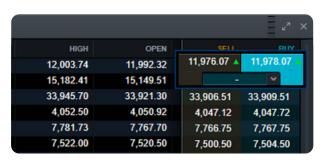

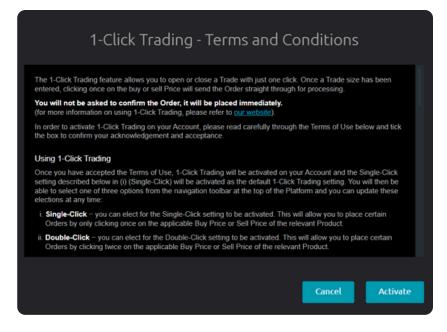

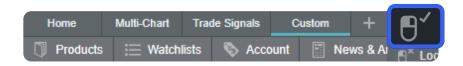

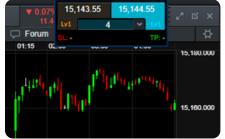

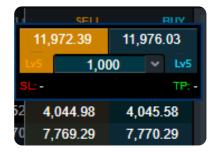

# 13 News & analysis

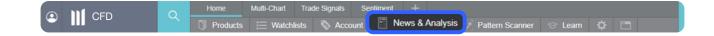

Select the 'News & Analysis' section in the toolbar to find out what's moving the markets.

- The Reuters news module feeds live headlines and articles across all asset types straight into the platform as they're published. Reuters news can also be filtered according to individual instruments from a watchlist.
- Insights displays a live stream of market updates direct from our team of global market analysts.
- The market calendar shows the latest economic data releases from across the globe, and you can set reminders for future updates in real time. Access the latest figures and historic trends, plus consensus forecasts and level of impact the data would be expected to have in the market.

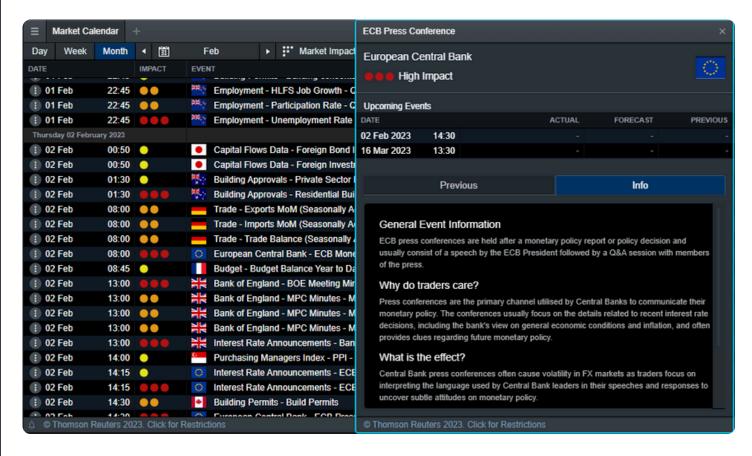

Schedule alerts to receive the data in real-time from the alert column.

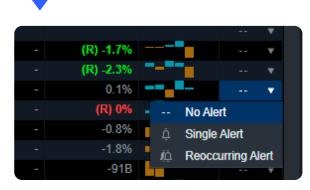

# 14

### Pattern recognition scanner

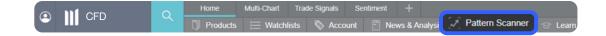

The pattern recognition tool can identify significant trading patterns in financial markets, such as emerging and completed chart patterns, including wedges, channels and head and shoulders formations. Choose the instrument and interval in which you want to detect a pattern.

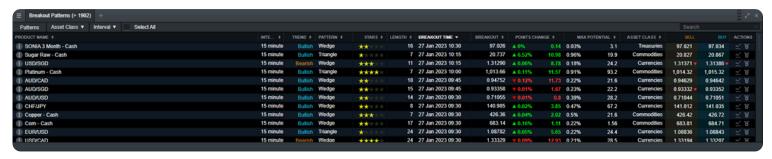

#### Breakout pattern

 Price patterns that have overcome a defined breakout level. For breakout patterns, a theoretical price target is indicated.

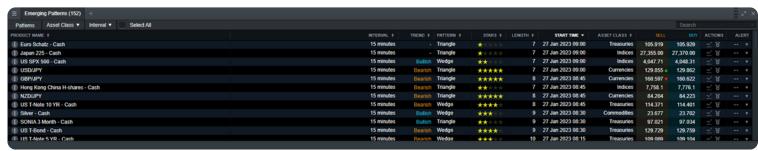

#### **Emerging pattern**

 Prices that have not yet broken through a defined breakout level.
 You can set an alert to notify you when a price has made a breakout.

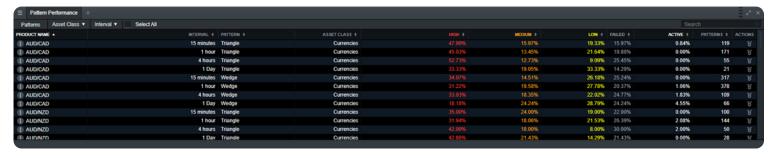

#### Pattern performance

 Check the validity of a given figure for an instrument within a specific range.

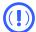

For breakout and emerging patterns and pattern performance, you can filter by chart formation, instrument and interval.

# 15 Additional charting tools

### Reuters news

- a. Change filtering to a saved watchlist
- b. Search for instruments to filter a newsfeed
- **c.** Topic-filtered news

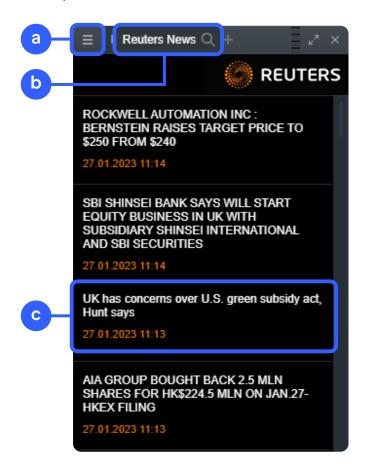

### Client sentiment

- a. Instrument name
- **b.** All clients
- c. Number of clients
- d. Previous close
- e. Position value direction
- f. Percentage change in the instrument from the previous day
- **g.** A simplified view of sentiment on our most popular instruments

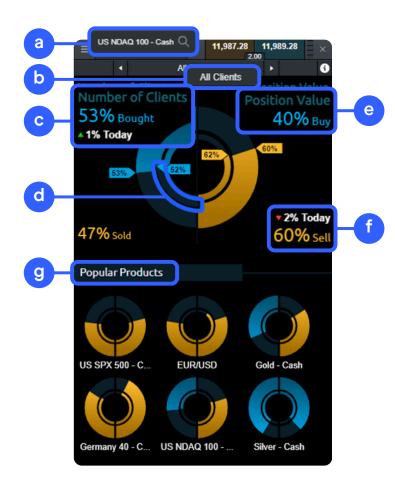

# 16 Order & account settings

Set up your trading account to suit your needs with the numerous inbuilt account preferences.

### Order settings

Edit order properties, both for individual instruments and for an entire asset group.

- a. Boundary orders allow you to specify a range or 'boundary price' that you're willing to accept to execute a market order, in the event of gapping or slippage in volatile markets
- **b.** Choose whether to set your positions on forward instruments to auto rollover when they reach expiry
- c. Choose whether to apply one-click trading
- **d.** Customise your stop-order trigger settings
- **e.** Record the size of the last order ticket, or create default placement of stop-loss and take-profit orders

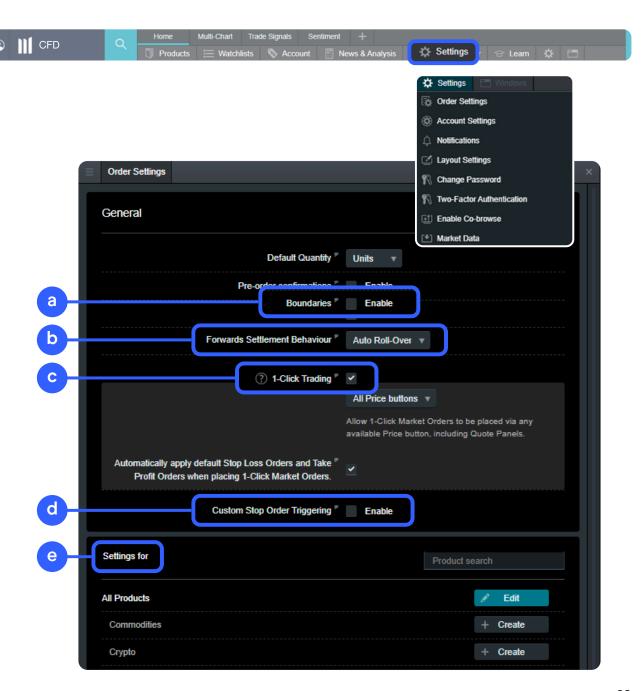

### Account settings

When account netting is activated, an open position is closed when you place an order in the opposite direction on the same instrument. When account netting is deactivated, you can place a long position and a short position on the same instrument at the same time (known as hedging).

Settings Account Netting Enabled Enable Account Netting for this Account With Account Netting enabled, any executed Orders will close out any open Trades in the same Product in the opposing direction. Once this process has taken place, any remaining Orders will then be used to open a new Trade in the same Product. With Account Netting disabled, any executed Orders used to enter Trades (e.g. opening Market Order, Limit Order or Stop Entry Order) in the same Product will open a new Trade, even if there is already an open Trade in the same Product in the opposing direction. Open Positions or Trades can only be closed by the execution of an Order specifically linked to that Position or Trade (e.g. Market Order to close, Take Profit Order, Stop Loss Order). Disabling Account Netting will affect the execution behaviour of Buy and Sell Orders, excluding Stop Loss Orders and Take Profit Orders. Account Close Out Method Standard **Properties** 

Select your preferred account close-out method. Choose between 'standard account close-out' or 'alternative account close-out' ('last in, first out', 'largest position margin first' or 'largest position loss first').

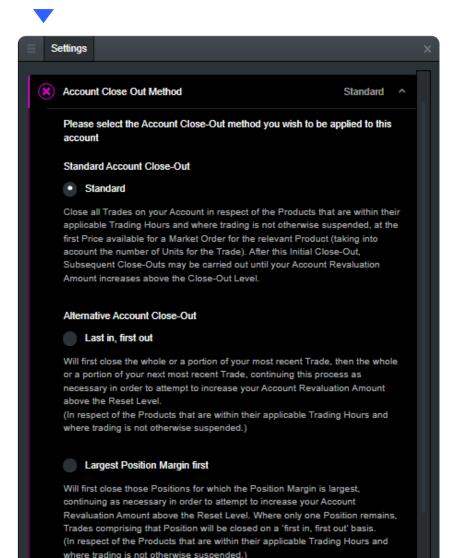

# 17 Learn

View our platform quick start guide, introductory welcome tour, and access our educational video series, under the 'Learn' menu. On the top left, the profile icon opens a menu that includes live help directly within the platform, and a funding tab where you can add or withdraw funds to/from your trading account.

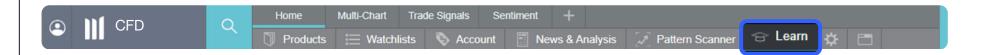

- **a.** Get a guick overview of the core features and functions of our trading platform.
- **b.** Quickly discover commonly-used features within the platform.
- **c.** Watch platform tour videos explaining how to best use our many tools and features.
- **d.** Learn more about different trading strategies to help maximise your trading potential.
- **e.** Develop your trading skills by attending online webinars presented by our market experts.

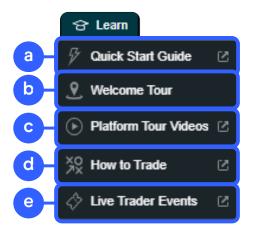

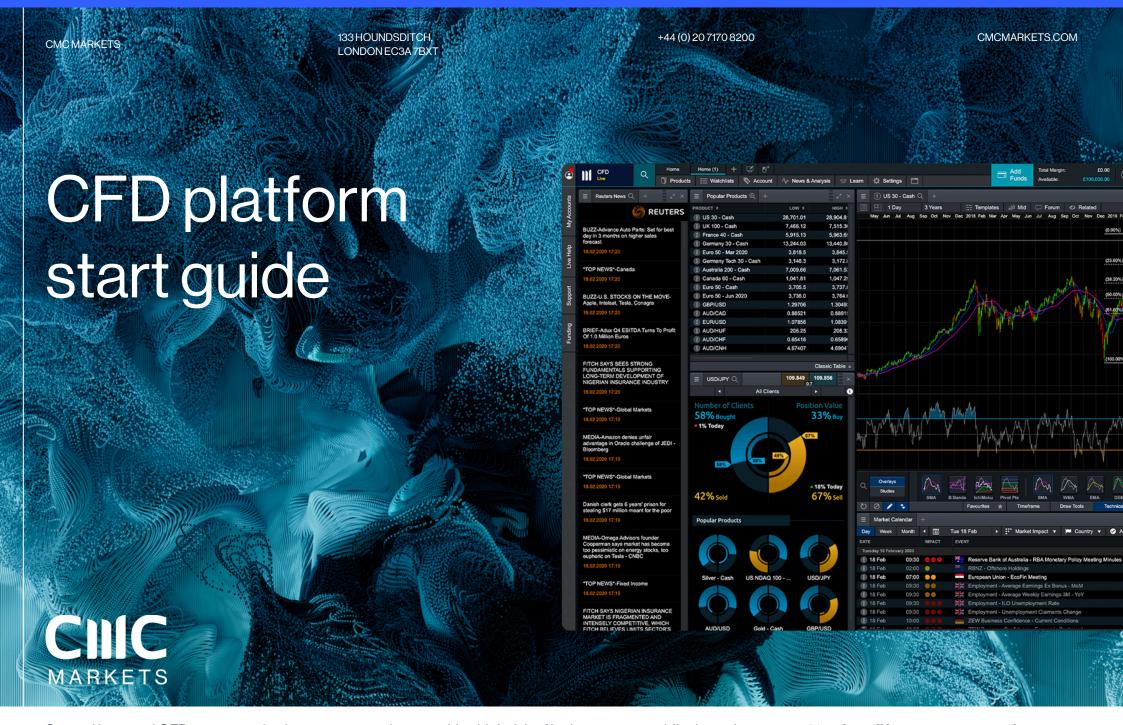

Spread bets and CFDs are complex instruments and come with a high risk of losing money rapidly due to leverage. **72% of retail investor accounts lose money when spread betting and/or trading CFDs with this provider.** You should consider whether you understand how spread bets and CFDs work and whether you can afford to take the high risk of losing your money.